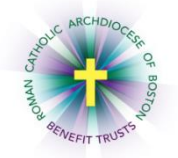

## *MyEnroll* **Employee User Guide New Hire Open Enrollment**

Below are step-by-step instructions to complete the New Hire Open Enrollment Wizard in MyEnroll.

## **PLEASE NOTE: BENEFIT ELECTIONS MUST BE MADE WITHIN THIRTY (30) DAYS FROM THE DATE OF HIRE OR THE DATE HOURS INCREASED TO MEET BENEFIT-ELIGIBLE PLAN RULES.**

All benefit-eligible employees are strongly encouraged to log in and confirm personal benefit information as well as enter a life insurance beneficiary even if not enrolling in the medical or dental plans. Any benefit elections made during the New Hire Open Enrollment period cannot be changed unless a life event recognized under Plan rules occurs during the year, or during Open Enrollment (August/September).

Employees who do not go online to MyEnroll and/or who do not elect any benefits **within thirty (30) days of the date of hire** will be presumed to have waived medical and dental coverage. **Please check with your location to determine which benefits your location participates in through the RCAB Benefit Trusts. You may not see all of the screens/steps noted below if your location does not offer all benefits.**

Employees who work for multiple RCAB locations will have a separate MyEnroll login for each location. Employees who transfer between RCAB locations must log into the new location and reenroll/enter their benefit elections and beneficiary with the new location. Coverages do not transfer between locations.

1. Navigate to [www.bostoncatholicbenefits.org](http://www.bostoncatholicbenefits.org/) and log in to the secure online enrollment system, MyEnroll.

Please see the **Creating a User ID and Password User Guide** for specific instructions on obtaining your log-in information if you have not previously logged in to MyEnroll.

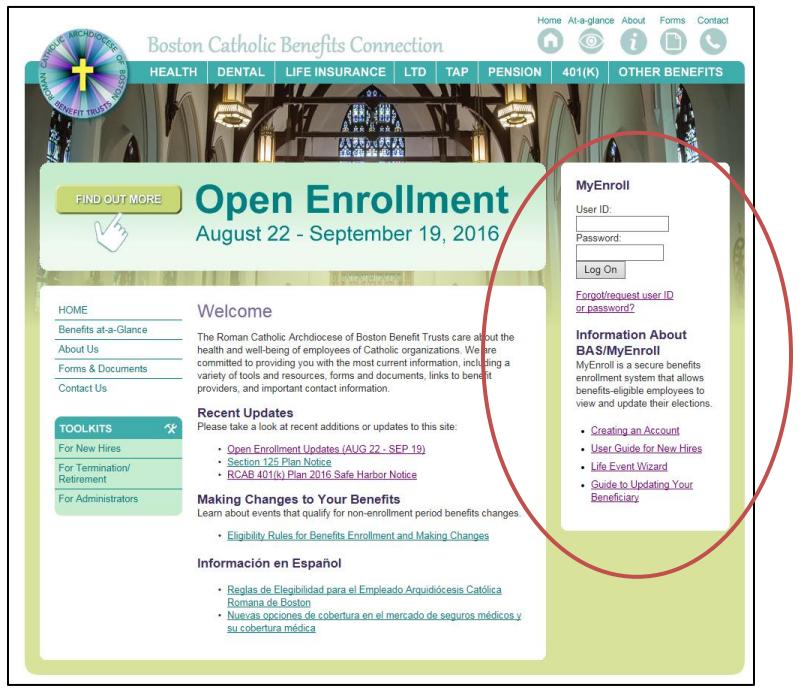

2. Once you have logged in successfully, you will land on your Employee Home page. This page will remain with your record during your employment and will be the place to check on coverage and dependents in the future using the tabs across the top of the screen. To begin your enrollment, click "GO." To return to the Home Page once you have left this screen, hover on the Employees tab in the top left to reveal the navigation page, and then choose "Access Employee Home Page." To view a summary of all of your benefits, including those automatically provided to you by your employer, click on "View Benefit Statement."

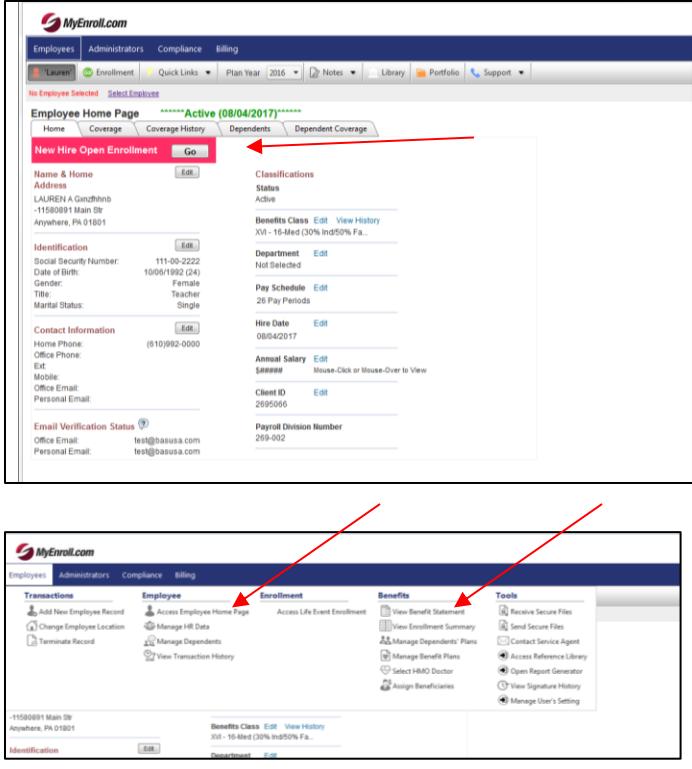

3. Review the information on the Welcome Page and click "Begin Your Enrollment."

The right navigation will list the steps to be completed for the New Hire Open Enrollment Wizard.

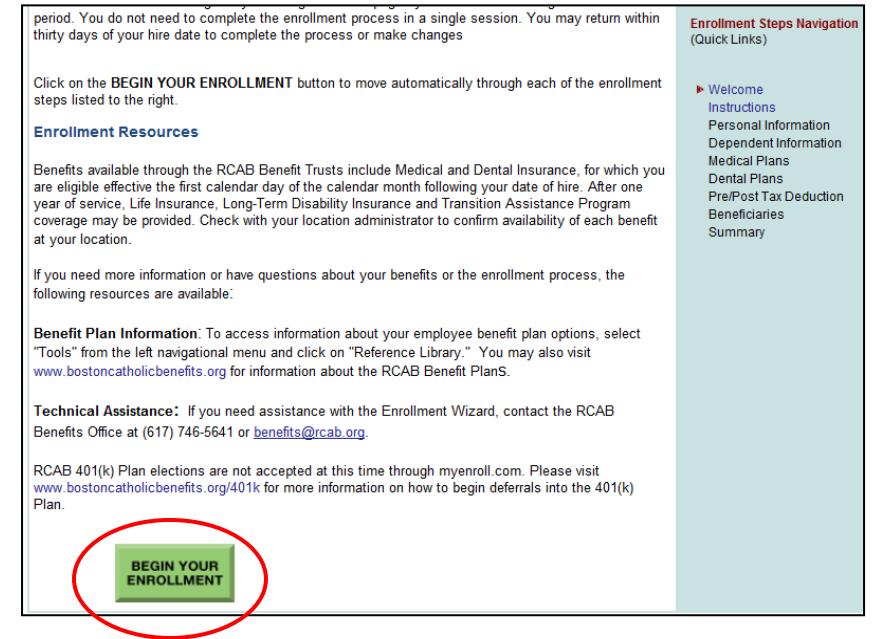

- 4. Review the information on the Instructions page and click "Save and Next" at the bottom of the page to proceed.
- 5. On the next screen, you will see your Personal Information. You can view information but **cannot** make updates except to the e-mail address fields. If you have changes for these fields, please notify your location's payroll/benefits administrator, who will make the change for you.

Click "Save & Next" to advance to next screen.

6. On the Dependent Information screen, you can add data for each dependent that you would like enrolled in Medical and/or Dental Plan coverage by selecting "Click Here to Add New Dependent." You can repeat this process until all dependents are added. If you have no spouse or children and/or you do not plan to enroll them in the Medical or Dental Plans, click "Save & Next" to skip data entry for Dependents. Select "Edit" next to a dependent's name to view/update information for that dependent.

Note: If no dependents are entered in this step, Employee and Family coverage option will not be available later in the Wizard.

A pop-up appears when you select "Click Here to Add New Dependent". Fields with a red asterisk **\*** are required. A link is provided to view "Dependent Eligibility Rules." Click "Save & Exit" when done with each dependent's data.

> Click "Save & Next" when all data entry for dependents is complete.

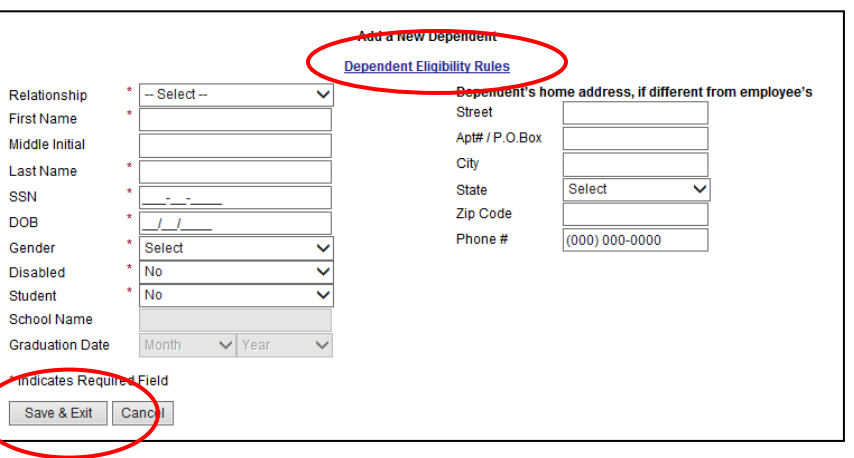

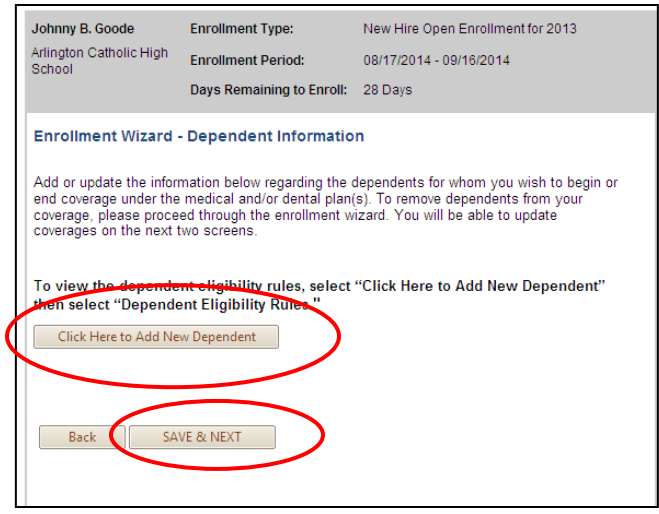

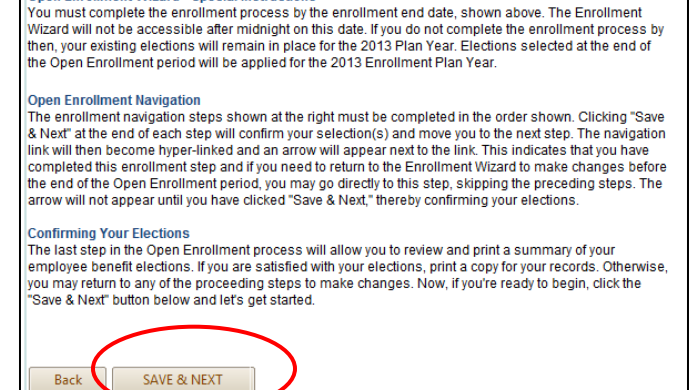

Annual Open Enrollment for 2013

08/30/2013 - 09/20/2013

**Enrollment Type:** 

**Enrollment Period:** 

Days Remaining to Enroll: 18 Days

Carol W. Gustavson

PC - Benefits Office

**Open Enrollment Wizard - Special Instructions** 

7. You will then be directed to the Medical Plan page. To elect coverage, select the radio button next to the coverage being elected then click "Save & Next."

If Medical Plan coverage is elected, a popup will appear requesting PCP information for each member. A link is provided to locate a PCP and the PCP Enrollment ID # from the Tufts Health Plan website. This step can be skipped by clicking "Close." Note: Care may have a higher out-ofpocket cost or be denied if a PCP is not on file.

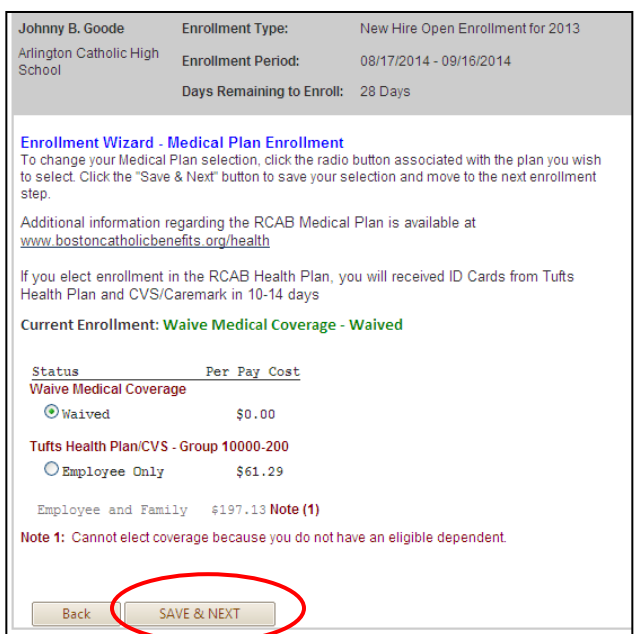

For both the Medical and Dental Plan election pages, coverages are defaulted to Waive. The Per Pay Cost shown is based on a percentage of the overall premium as determined by each location. When Employee and Family coverage is elected, eligible dependents will automatically be assigned coverage. The maximum age for adult child dependents in the Medical and Dental Plans is 26; additional requirements may apply. Each dependent will appear with **Assigned** or **Not Assigned** next to each, showing enrollment/non-enrollment.

8. The next page allows you to make a Dental Plan election. To elect coverage, select the radio button next to the coverage being elected then click "Save & Next."

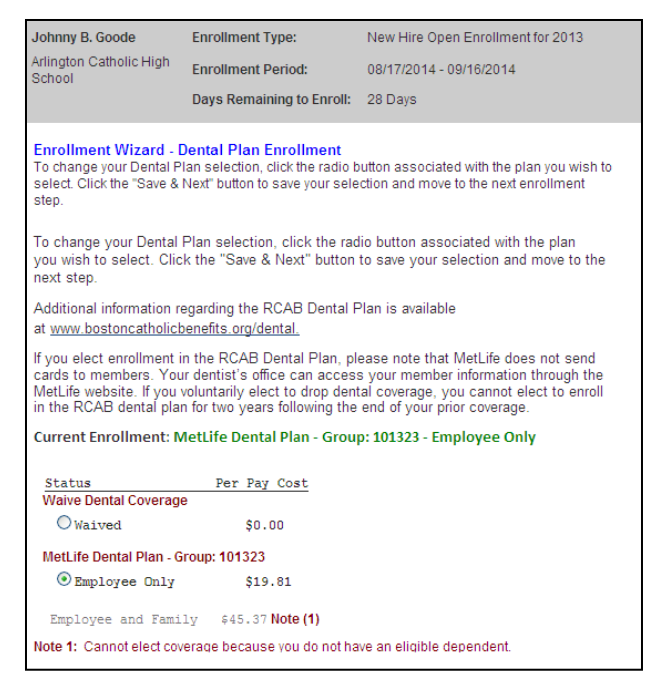

9. The Pre/Post Tax Deduction page is next. This allows you to elect to pay for Medical and Dental premiums on a pre-tax or post-tax basis. Once an election has been made, click "Save & Next."

10. On the Beneficiaries screen, click "Manage" next to Core Life Insurance to enter your Life Insurance beneficiary. Then select "Primary" to enter your primary beneficiary. You must designate a beneficiary to proceed.

Click "Add Primary Beneficiary" to add a beneficiary. Next select the type of beneficiary, enter beneficiary information and click "Save". Enter a percentage for that beneficiary (you must erase the "1" that appears and then re-type 100 if there is only one designated beneficiary) and click "Save".

To add multiple primary beneficiaries (i.e., the life insurance benefit is to be split among more than one

person if both are still living at the time of the employee's death), click on "Add Primary Beneficiary" and repeat steps above until all beneficiaries are added with a percentage. Coverage totals must equal 100%. To add Contingent beneficiaries, click Manage, then Contingent, and follow appropriate steps. A Contingent beneficiary would become effective if the primary beneficiary has passed away. Once this step is complete, click "Save & Next."

## **Plan Selected** > Core Life Insurance Manage  $\rightarrow$ SAVE & NEX

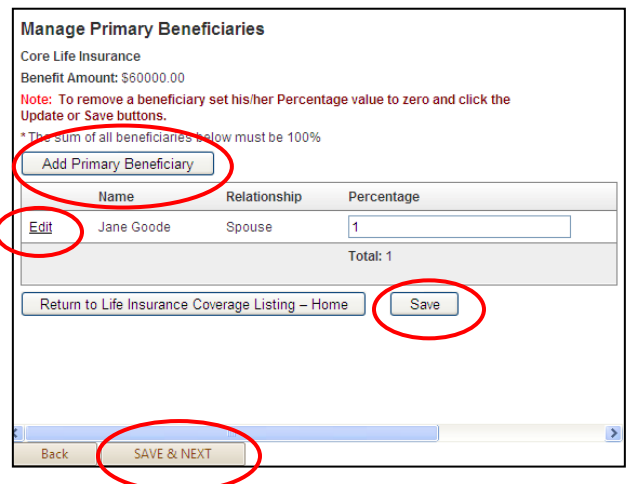

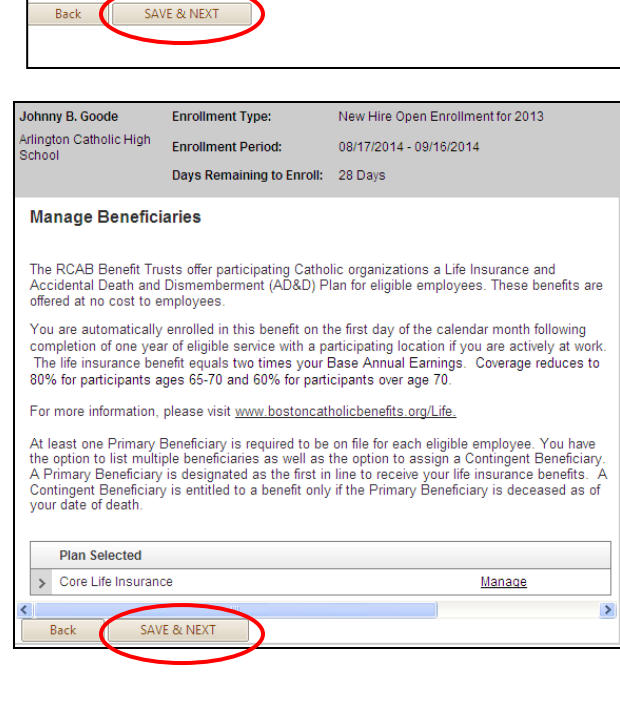

New Hire Open Enrollment for 2013

08/17/2014 - 09/16/2014

Johnny B. Goode

School

Arlington Catholic High

Payroll Deduction Option:

 $\odot$  Pre-tax O Post-tax **Enrollment Type:** 

**Enrollment Period:** 

mployee Pre-Tax or Post-Tax Payroll Deduction Election:

on a post-tax basis by selecting the appropriate radio button below.

lease make your required Payroll Deduction Selection below

Days Remaining to Enroll: 28 Days

.<br>You are automatically enrolled in the RCAB Section 125 Premium Only Payment Plan, which neans that payroll deductions are taken on a pre-tax basis for your health and/or dental overage. You may elect to have your payroll deductions for health and dental premiums taken

To view the RCAB Section 125 Premium Payment Plan please visit –<br>http://www.catholicbenefits.org/PDF/health/RCAB\_Description\_of\_Premium\_Only\_Cafeteria\_Plan

11. The final step in the New Hire Open Enrollment Wizard is the **Summary & Signature** page. At this point, you should review the elections made. You may return to a previous screen by clicking on the step you would like to return to on the right navigation menu. You may print a copy of this screen for your records.

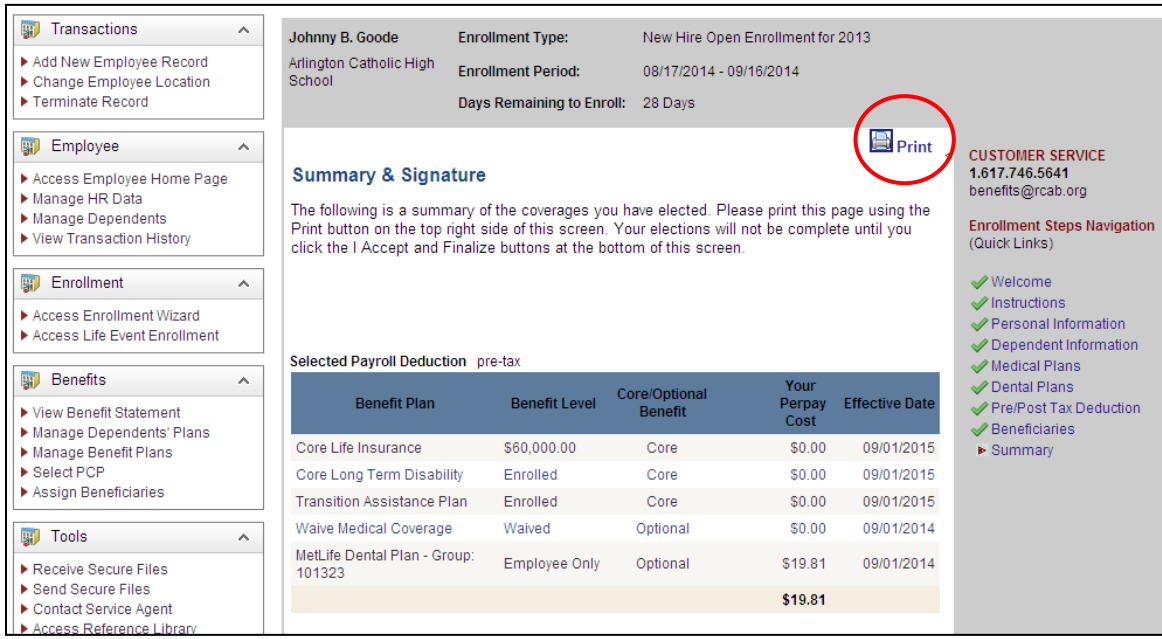

Once reviewed, proceed to the bottom of the page and click "I Accept" then "Finalize."

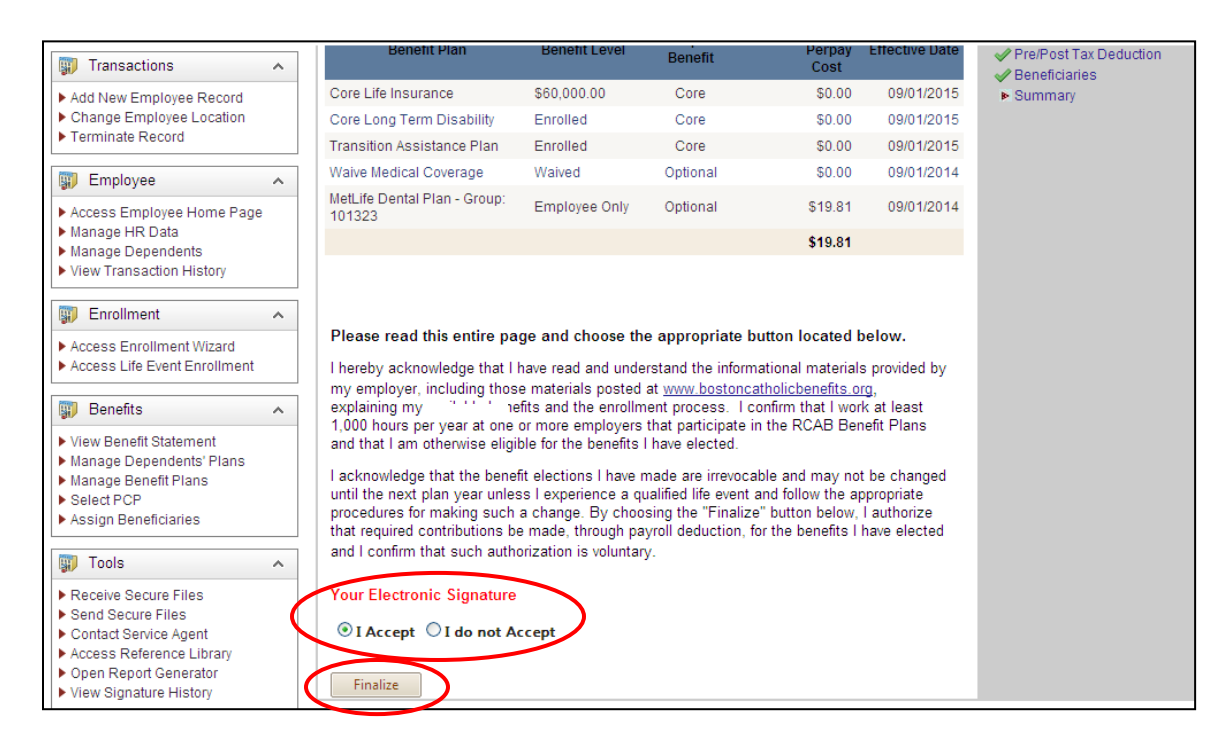

For questions, please contact the RCAB Benefits Office at (617) 746-5640 or **benefits@rcab.org**.